# **Optimisation de l'image**

Les outils d'effets tels que **LUMINOSITÉ/CONTRASTE** ou **ROTATION** vous permettent d'optimiser vos enregistrements et de les corriger ultérieurement.

Dans ce chapitre, vous découvrirez l'utilisation pratique des effets à travers des exemples concrets.

## **Amélioration de la luminosité et du contraste**

Souvent, le contraste obtenu sur une image est trop « plat ». Cela est dû aux paramètres automatiques de luminosité ou aux propriétés générales de la caméra. L'effet **LUMINOSITÉ** vous permet de corriger cela.

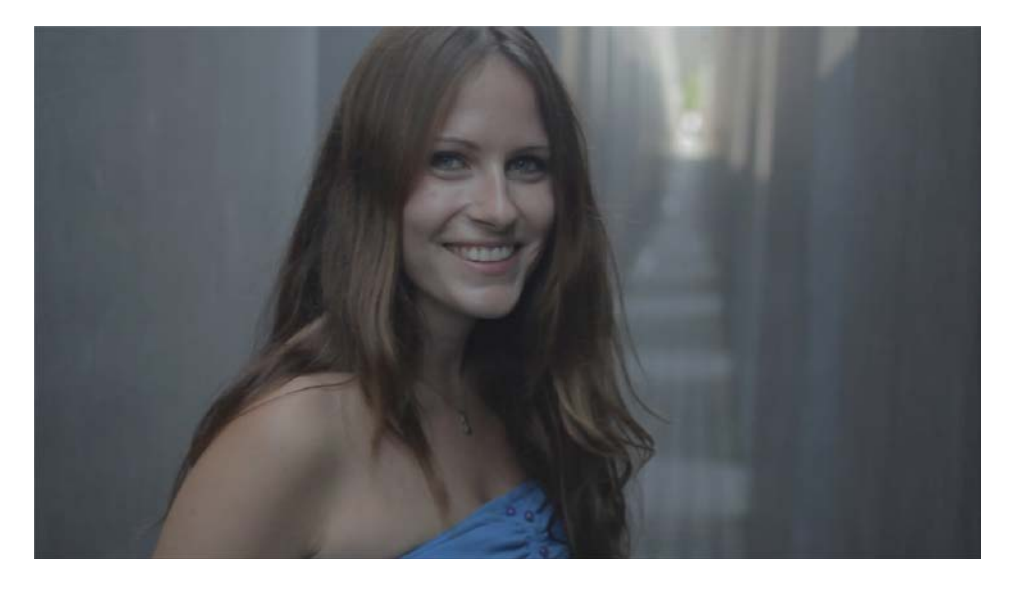

Matériel de départ

1. Sélectionnez le clip dans la Timeline. Les objets sélectionnés sont colorés en jaune.

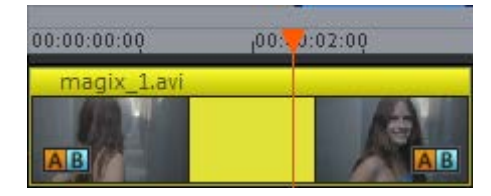

Objet dans la Timeline

2. Dans l'onglet **EFFETS**, catégorie **EFFETS VIDÉO**, cliquez sur l'effet **LUMINOSITÉ**.

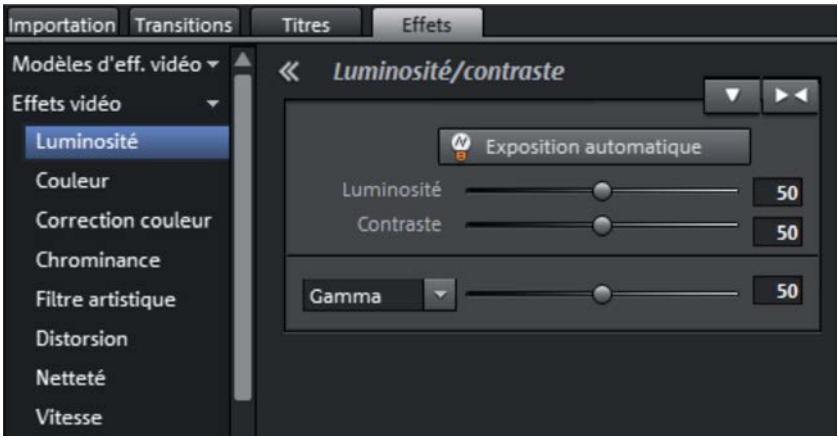

Onglet « Luminosité » sélectionné

3. Pour effectuer un réglage automatique, cliquez sur le bouton **EXPOSITION AUTOMATIQUE**.

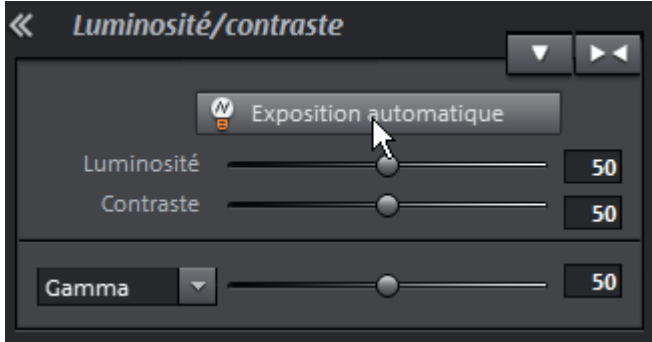

Exposition automatique

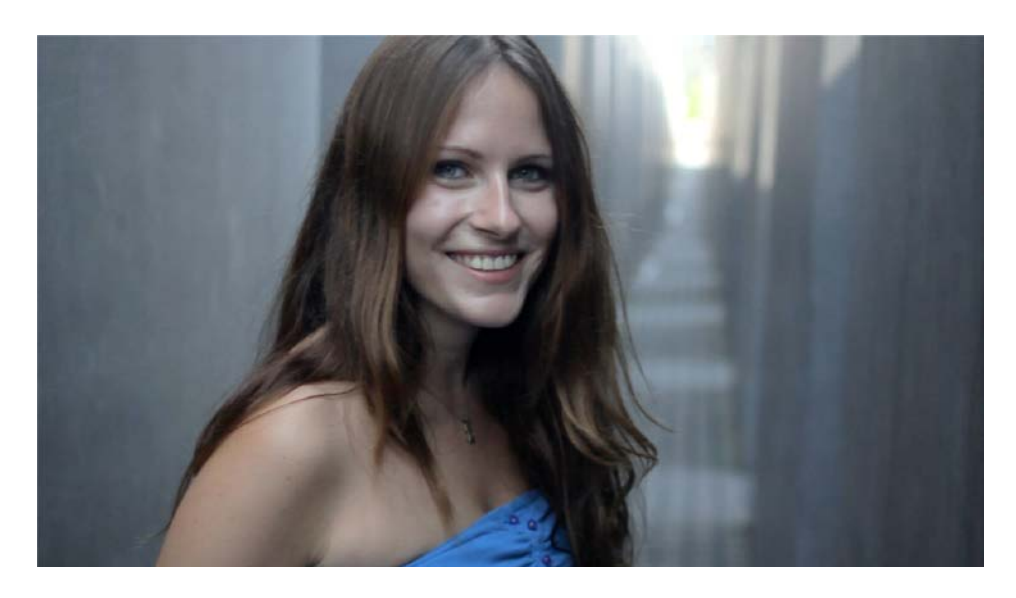

Accentuation du contraste grâce à « Exposition automatique »

4. Si vous n'êtes pas entièrement satisfait du résultat automatique, vous pouvez intervenir manuellement. Rétablissez tout d'abord l'état initial en utilisant le bouton de réinitialisation ou en désactivant l'**EXPOSITION AUTOMATIQUE**.

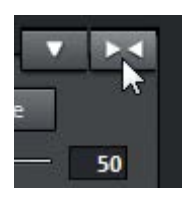

Fonction de rétablissement des paramètres d'effets

5. Modifiez les paramètres de réglage en vous servant des curseurs.

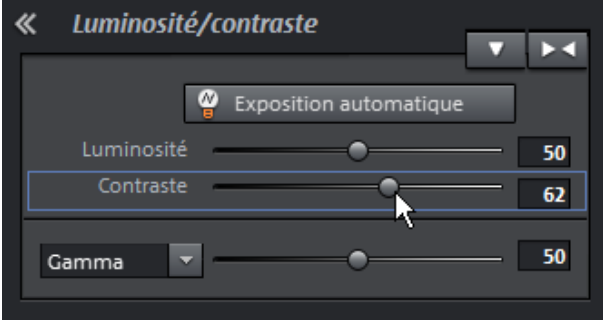

Réglage manuel des curseurs

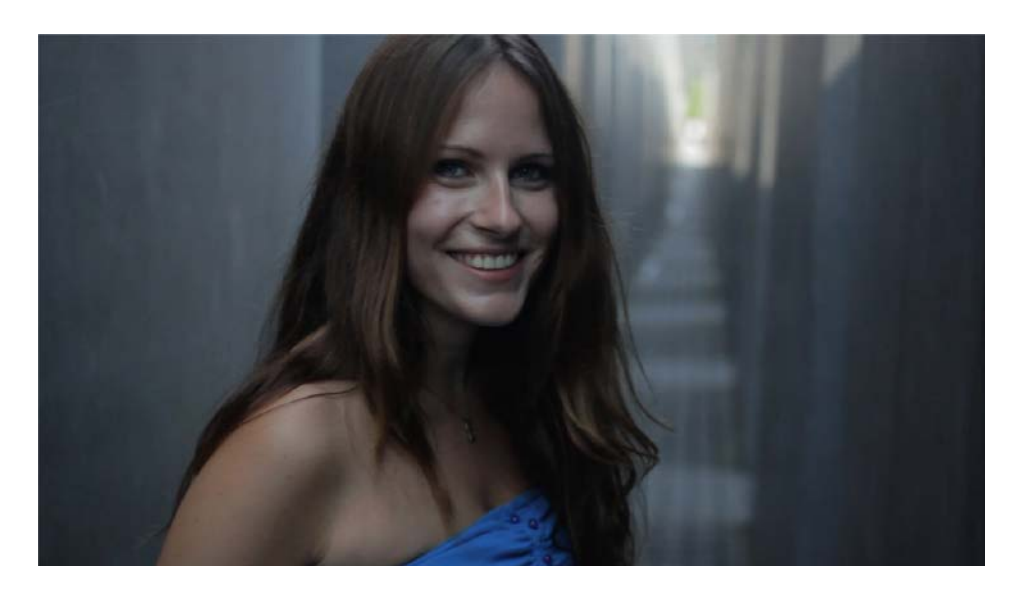

Éclaircissement plus faible qu'avec « Exposition automatique »

6. Contrôlez les paramètres sur toute la durée du clip.

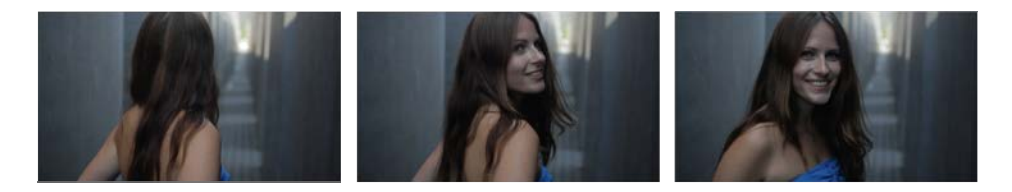

Enregistrement corrigé

## **Modification des couleurs**

Vous pouvez modifier les couleurs également via **EFFETS**.

1. Basculez vers l'effet vidéo **COULEUR**.

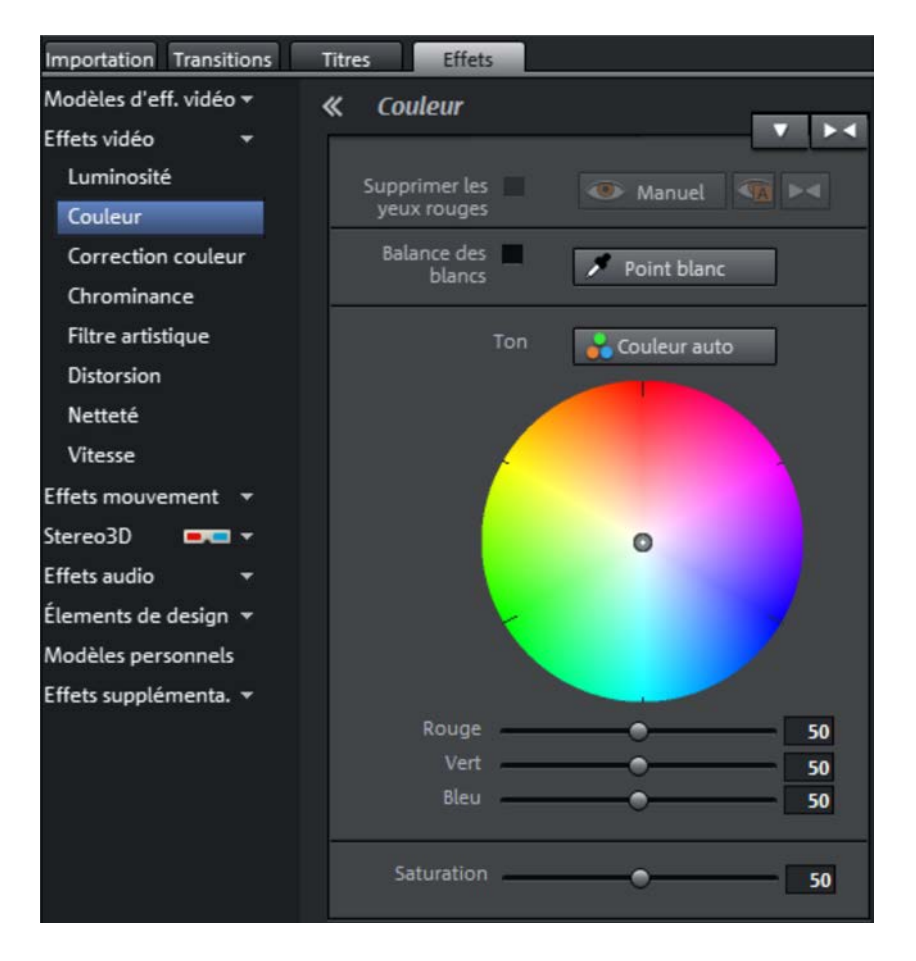

« Couleur » sélectionné

2. Modifiez la coloration en déplaçant le curseur vers la couleur jaune dans le cercle colorimétrique. Cela donne une image plus chaude.

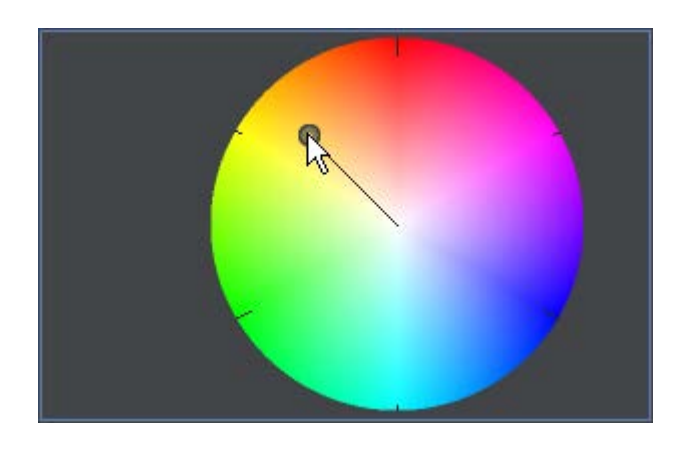

Modification de la couleur

3. Contrôlez le résultat. Si vous n'êtes pas satisfait, continuer vos modifications dans le cercle colorimétrique ou utilisez le curseur.

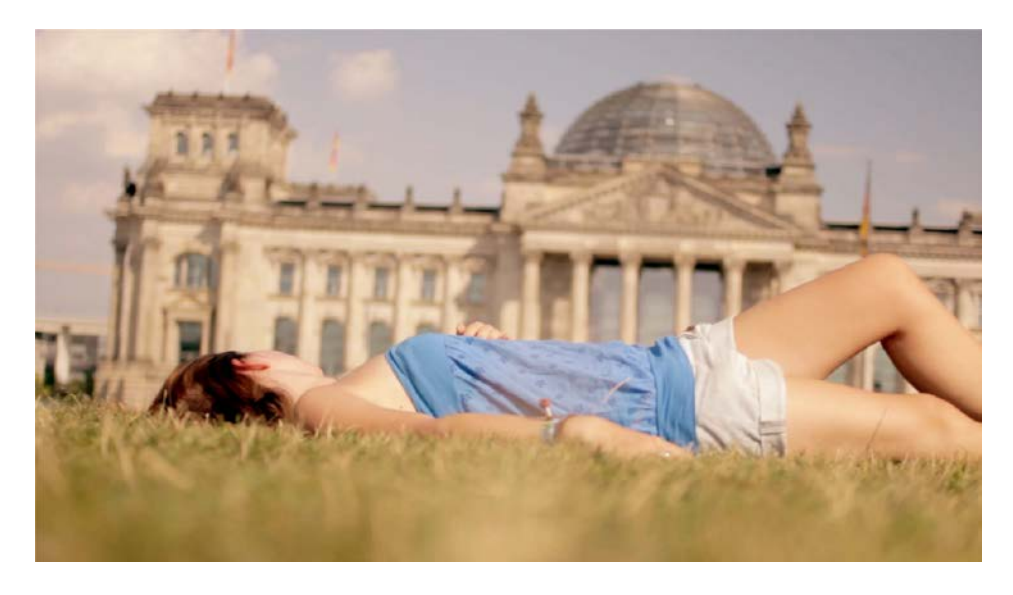

Moins de bleu pour une image plus chaude

### **Correction de l'horizon**

L'image de l'exemple est complètement de travers. L'effet **ROTATION/REFLET** vous permet de corriger cela.

1. Passez aux effets de mouvement et sélectionnez **ROTATION/REFLET**.

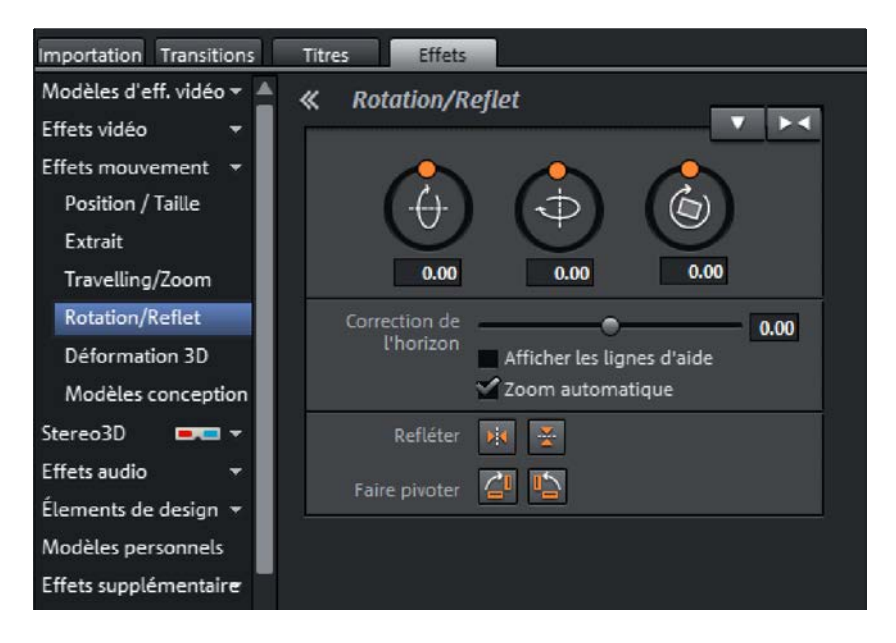

L'effet de mouvement « Rotation/Reflet »

2. À l'aide de l'option **AFFICHER LES LIGNES D'AIDE**, affichez une grille sur votre écran. Cela facilite considérablement le positionnement de l'image.

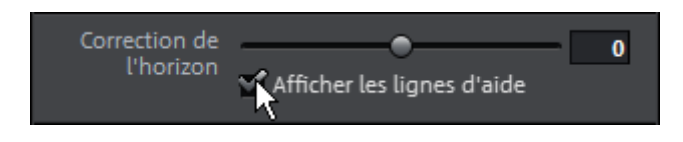

Affichage des lignes

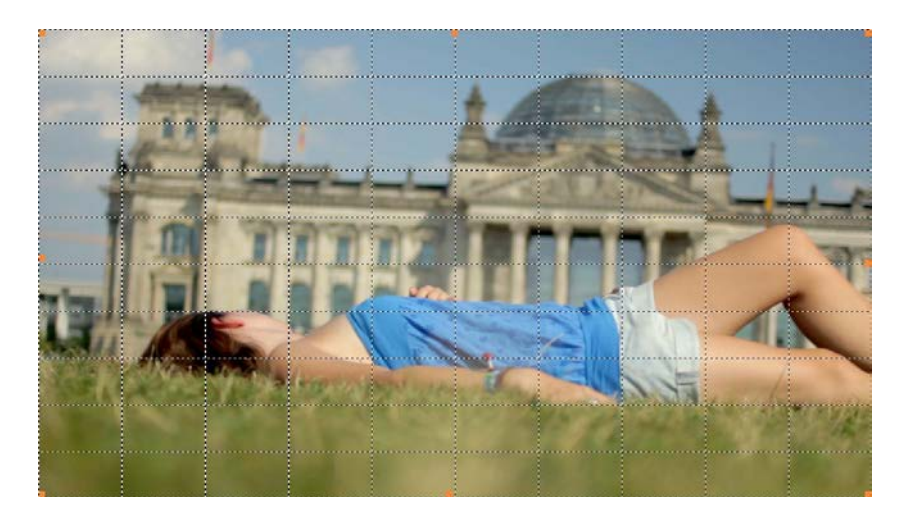

Image avec la grille

3. Modifiez la position du curseur **CORRECTION DE L'HORIZON**. L'image est basculée conformément à vos réglages.

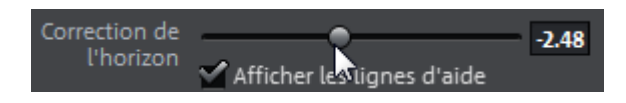

Curseur de correction de l'horizon

4. L'option **ZOOM AUTOMATIQUE** assure que les coins noirs produits par le basculement de l'image soient automatiquement masqués.

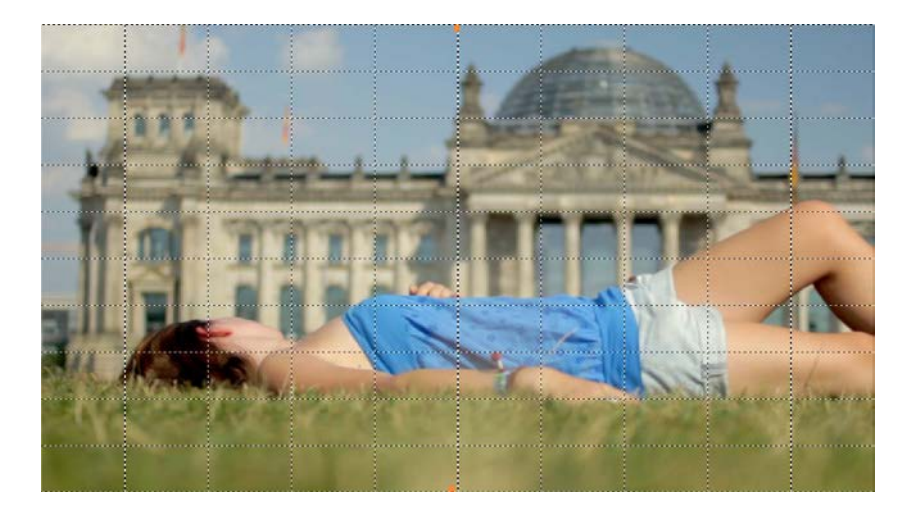

Image basculée, avec zoom léger

5. Masquez à présent la grille et vérifiez votre clip vidéo.

#### **Correction de l'exposition**

Les paramètres d'exposition d'une vidéo sont dans la plupart des cas inconstants. Cela est dû aux automatismes des caméras, que l'on ne désactive presque jamais. Si un grand changement de lumière se produit pendant le film, l'automatisme opère une correction et génère des rapports de contraste changeants dans l'image.

Les amateurs ont rarement l'occasion de filmer des scènes parfaitement exposées. La commande manuelle de l'exposition est une solution que vous pouvez activer à partir du menu de la caméra.

Mais même si vous filmez une scène entièrement en automatique, MAGIX Vidéo deluxe vous permet de corriger le contraste et la luminosité ultérieurement.

Dans notre exemple, nous avons un mouvement de caméra très rapide. En raison des multiples sources de lumière naturelle, l'éclairage est plus ou moins bon selon les endroits.

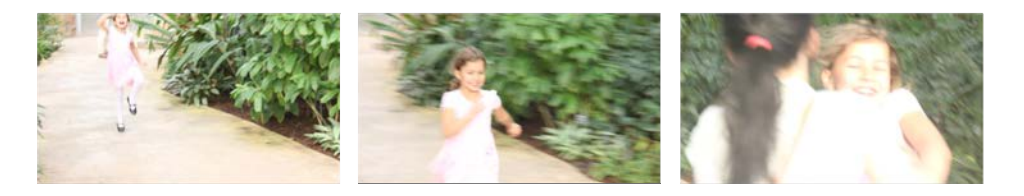

Mouvement de caméra avec rapport de lumière changeant

- 1. Sélectionnez un clip dans la Timeline et ouvrez l'effet vidéo **LUMINOSITÉ**.
- 2. Recherchez l'endroit du clip à partir duquel vous souhaitez modifier la luminosité. Dans l'exemple, il s'agit du début du clip.

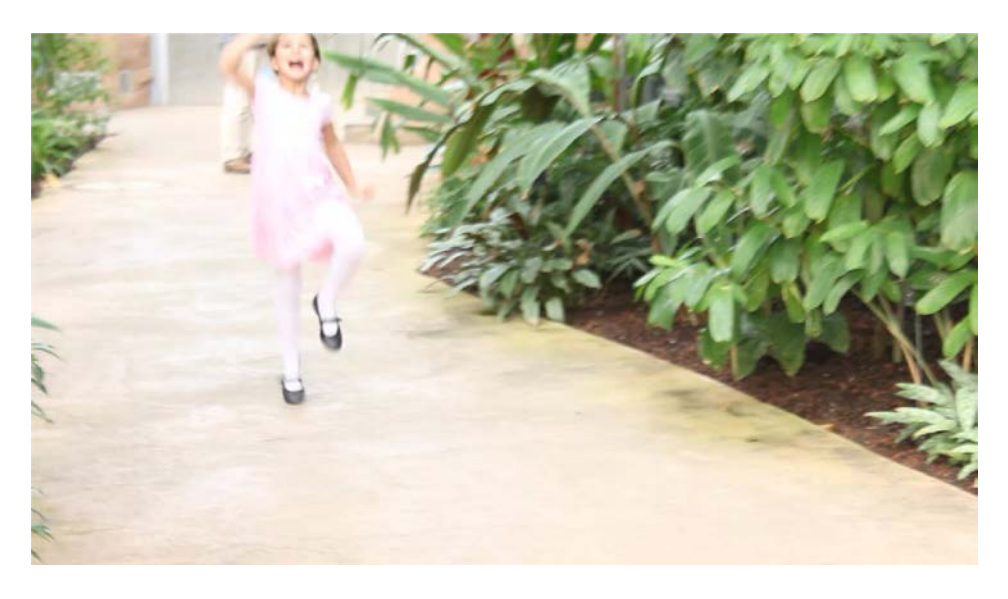

L'exposition est jusque-là correcte.

3. Sélectionnez le paramètre **GAMMA** pour la luminosité sélective en cliquant sur le curseur. Si nécessaire, ajustez le curseur dès cet endroit.

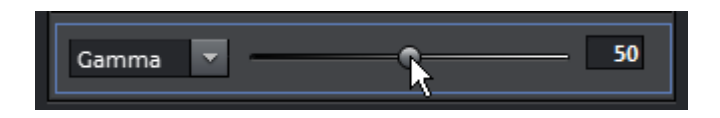

Sélection du paramètre

4. Placez une keyframe à cette position. La luminosité est modifiée à partir de ce point.

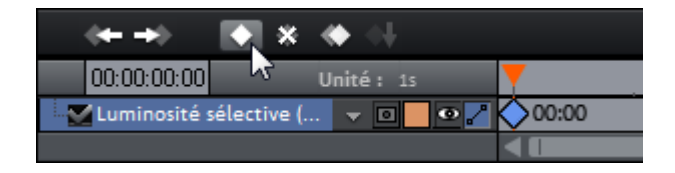

Ajout d'une keyframe

5. Naviguez avec le marqueur de lecture dans la boîte de contrôle des keyframes jusqu'à l'endroit du clip où se termine la (première) modification de la luminosité.

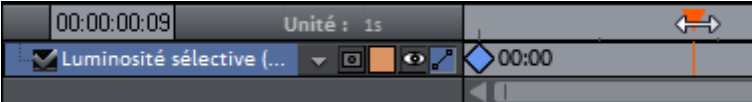

Positionnement à la fin

6. Modifiez le paramètre via le curseur jusqu'à ce que le résultat soit satisfaisant.

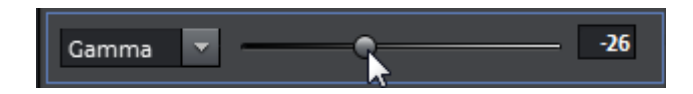

Augmentation de la valeur « Gamma »

7. Une nouvelle keyframe est définie automatiquement.

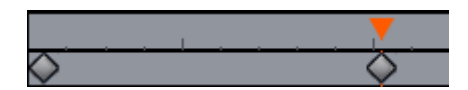

Nouvelle keyframe

8. Répétez ces étapes pour chacune des modifications de la luminosité de votre clip.

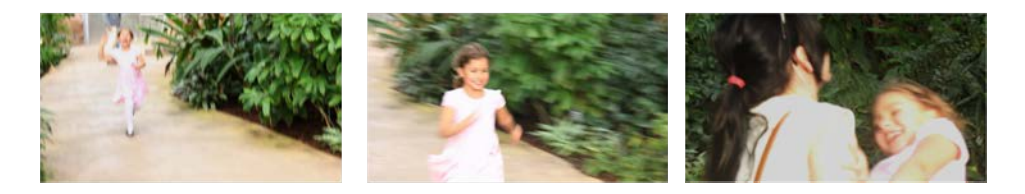

À gauche une luminosité réduite, au centre normale, à droite à nouveau réduite

L'animation par keyframes permet de modifier la luminosité de façon ponctuelle dans le film, et s'adapte ainsi à des exigences spéciales. Vous pouvez déplacer les keyframes quand vous le souhaitez ou en définir de nouvelles pour affiner votre animation.